### **REPUBLIK INDONESIA KEMENTERIAN HUKUM DAN HAK ASASI MANUSIA**

## **SURAT PENCATATAN CIPTAAN**

Dalam rangka pelindungan ciptaan di bidang ilmu pengetahuan, seni dan sastra berdasarkan Undang-Undang Nomor 28 Tahun 2014 tentang Hak Cipta, dengan ini menerangkan:

Nomor dan tanggal permohonan : EC00202225568, 17 April 2022

#### **Pencipta**

 $\Gamma_{\!\scriptscriptstyle\sigma}$ 

Kewarganegaraan / / / / / / / / / / / / indonesia

**Pemegang Hak Cipta**

Kewarganegaraan : Indonesia

Tanggal dan tempat diumumkan untuk pertama kali di wilayah Indonesia atau di luar wilayah Indonesia

Nomor pencatatan  $\geq$   $\frac{1}{2}$   $\leq$   $\frac{1}{2}$   $\leq$   $\frac{1}{2}$   $\leq$  000341050

adalah benar berdasarkan keterangan yang diberikan oleh Pemohon. Surat Pencatatan Hak Cipta atau produk Hak terkait ini sesuai dengan Pasal 72 Undang-Undang Nomor 28 Tahun 2014 tentang Hak Cipta.

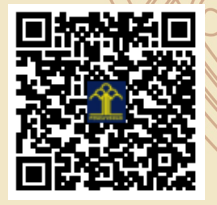

a.n Menteri Hukum dan Hak Asasi Manusia Direktur Jenderal Kekayaan Intelektual u.b.

Direktur Hak Cipta dan Desain Industri

Anggoro Dasananto NIP.196412081991031002

Disclaimer:

Dalam hal pemohon memberikan keterangan tidak sesuai dengan surat pernyataan, Menteri berwenang untuk mencabut surat pencatatan permohonan.

Nama : **Dr.Eng. Abdul Wahid, ST., M.Kom,Dr.Eng. Muhammad Agung, ST., MT. dkk**

 $\mathbf{I}_{\mathcal{A}}$ 

 $\Delta$ 

Alamat : Jln. A.P. Pettarani, Makassar, SULAWESI SELATAN, 90222

## Nama : **UNIVERSITAS NEGERI MAKASSAR**

Alamat : Jln. A.P. Pettarani, Makassar, SULAWESI SELATAN, 90222

## Jenis Ciptaan : **Program Komputer**

## Judul Ciptaan : **Aplikasi SIMUKT UNM**

: 1 Maret 2022, di Makassar

Jangka waktu pelindungan (Berlaku selama 50 (lima puluh) tahun sejak Ciptaan tersebut pertama kali dilakukan Pengumuman.

IJ

## **LAMPIRAN PENCIPTA**

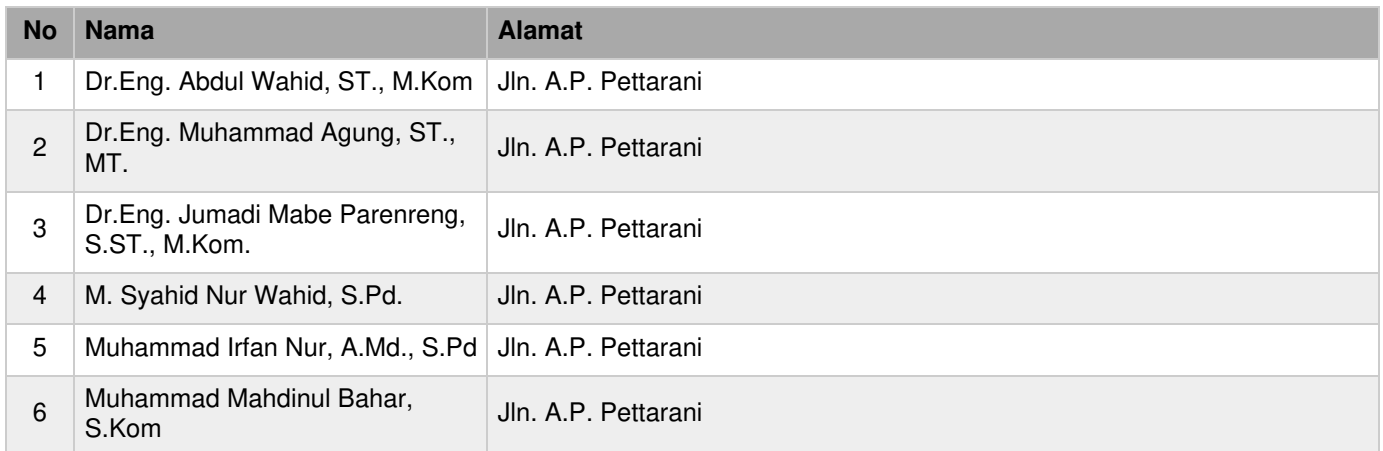

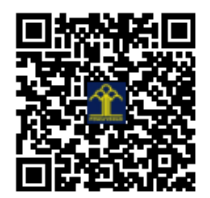

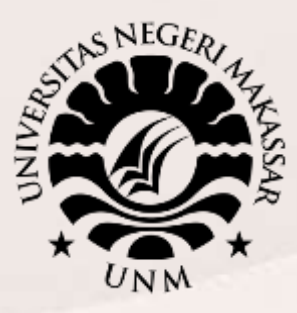

## **PANDUAN PANDUAN SIMUKT UNM**

## **UNIVERSITAS NEGERI MAKASSAR**

**2020 - 2021**

Sekretariat: Menara Pinisi, Kampus UNM Pettarani, Jl. A.P. Pettarani Makassar Sulawesi Selatan

> Kampus UNM Gunungsari Gedung Pinisi UNM Makassar Jl. A.P. Pettarani Makassar -Indonesia Website: http// unm.ac.id ‒ Telp. 0411-4091045

## **UNIVERSITAS NEGERI MAKASSAR 2021**

# Panduan SimUKT

1. Akses halaman [http://siukt.unm.ac.id/,](http://siukt.unm.ac.id/) lakukan login menggunakan nomor daftar(username) dan Password (diisi tanggal lahir format yyyymmdd misal 19980531)

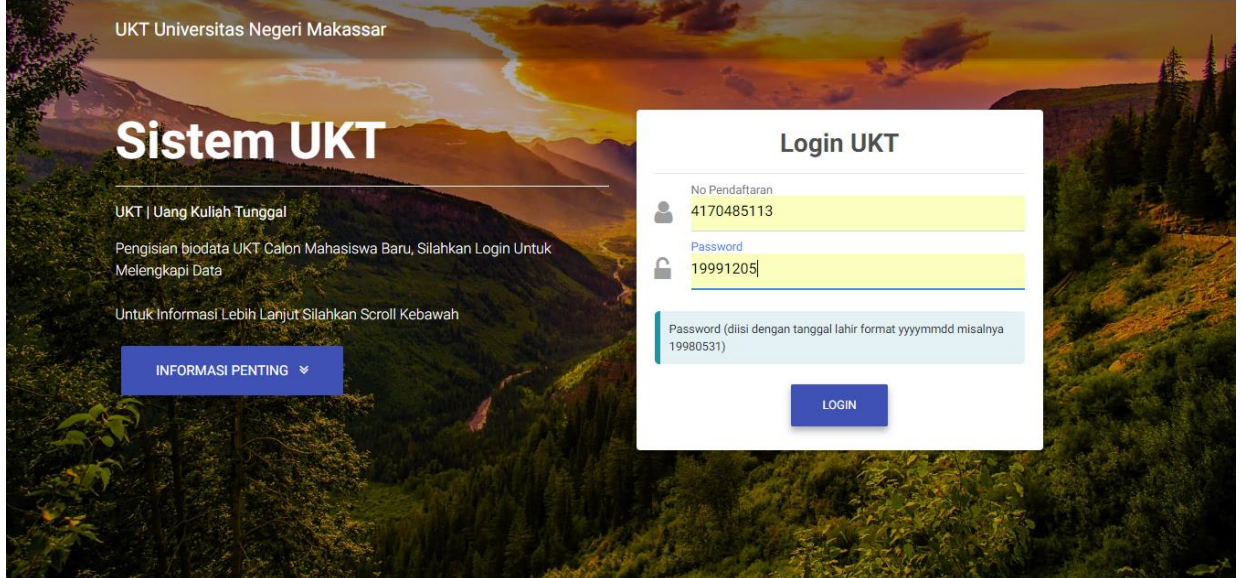

2. Isi Form pertama "Kondisi Saat Ini"

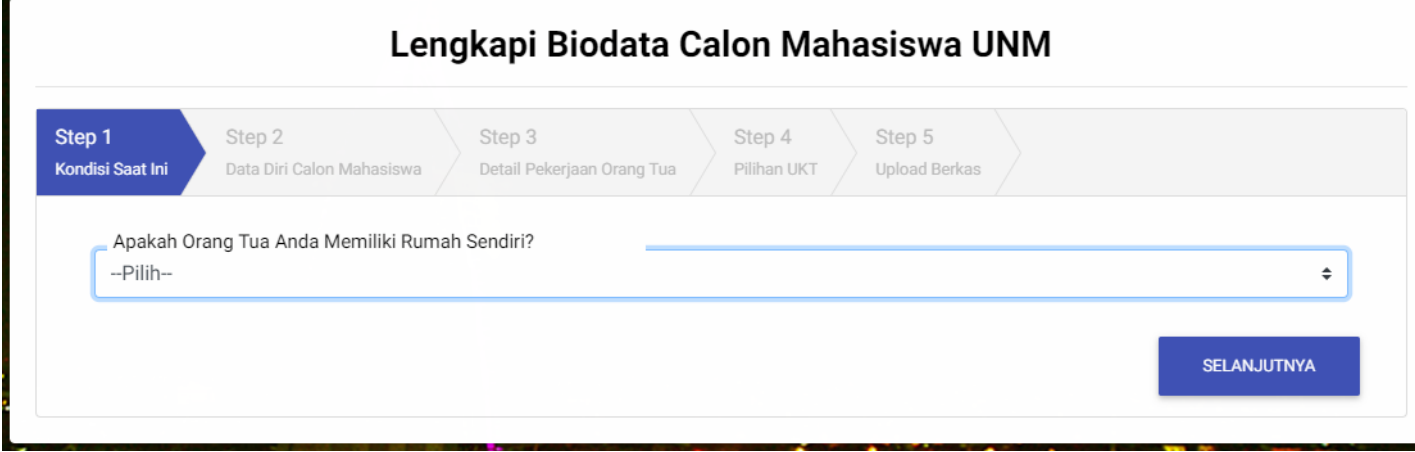

- 3. Isi Form Data diri calon Mahasiswa,
	- Data diri
	- Data orang tua
	- Data kendaraan
- Data Daya Listrik / PDAM / Telepon / PBB
- Data Tetangga
- Data jumlah tanggunga

Setelah mengisi semua data diatas, klik tombol selanjutnya.

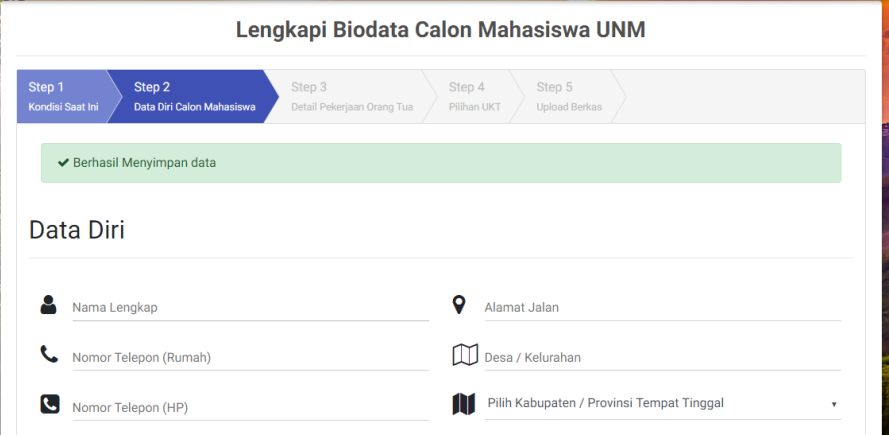

4. Setelah klik tombol selanjutnya, akan muncul tampilan seperti ini,

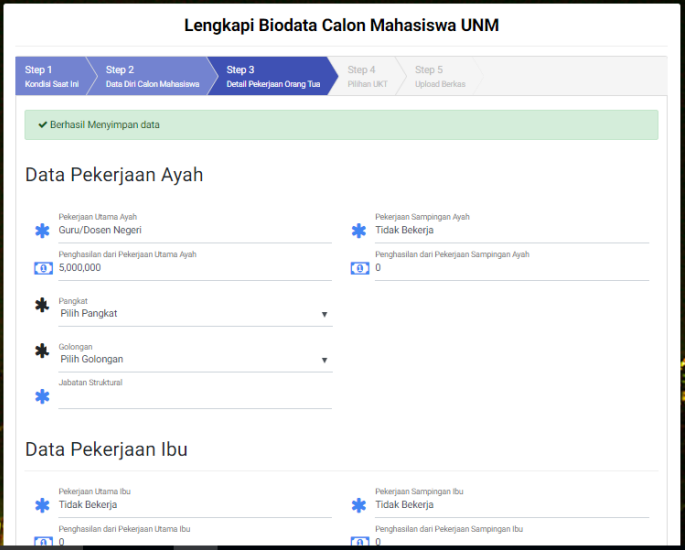

Lakukan pengisian lanjutan detail pekerjaan orang tua ayah dan ibu, lalu klik tombol selanjutnya.

- 5. Pilih UKT
	- a. UKT berdasarkan Sistem
	- b. UKT Golongan Tertinggi
	- c. UKT Bidikmisi

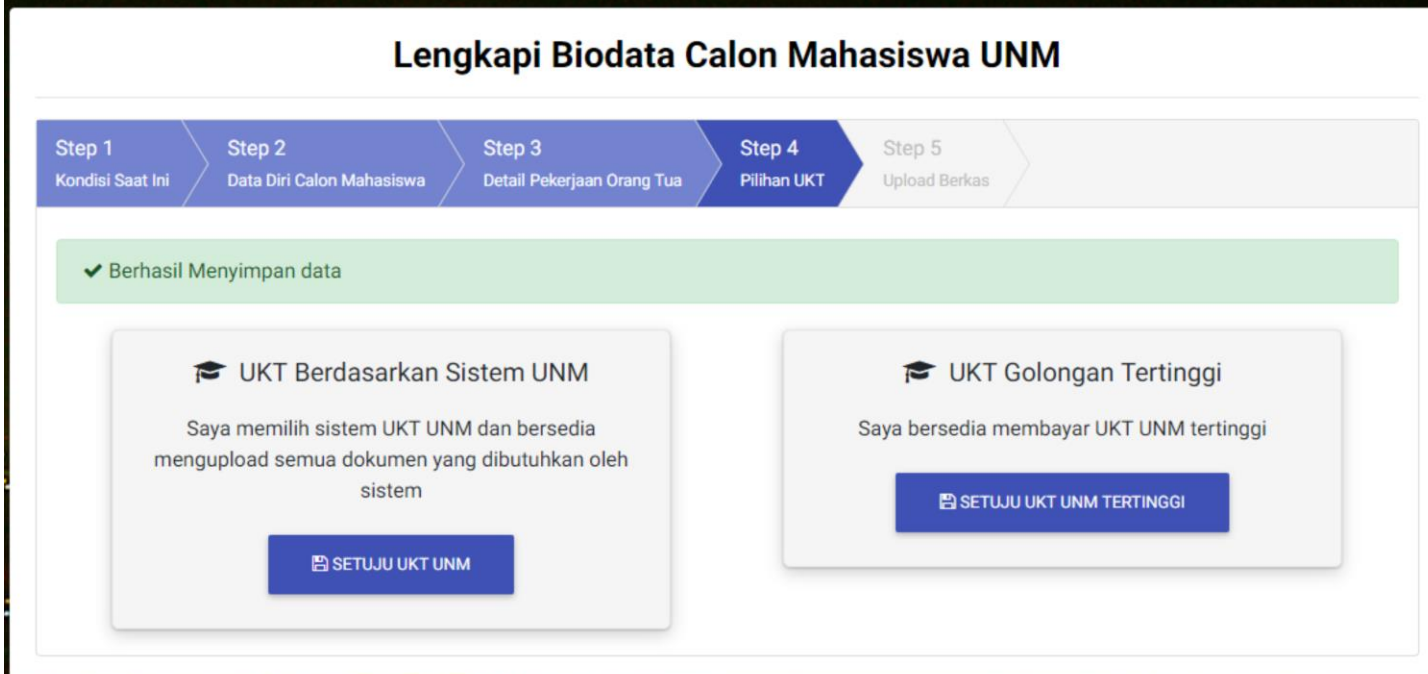

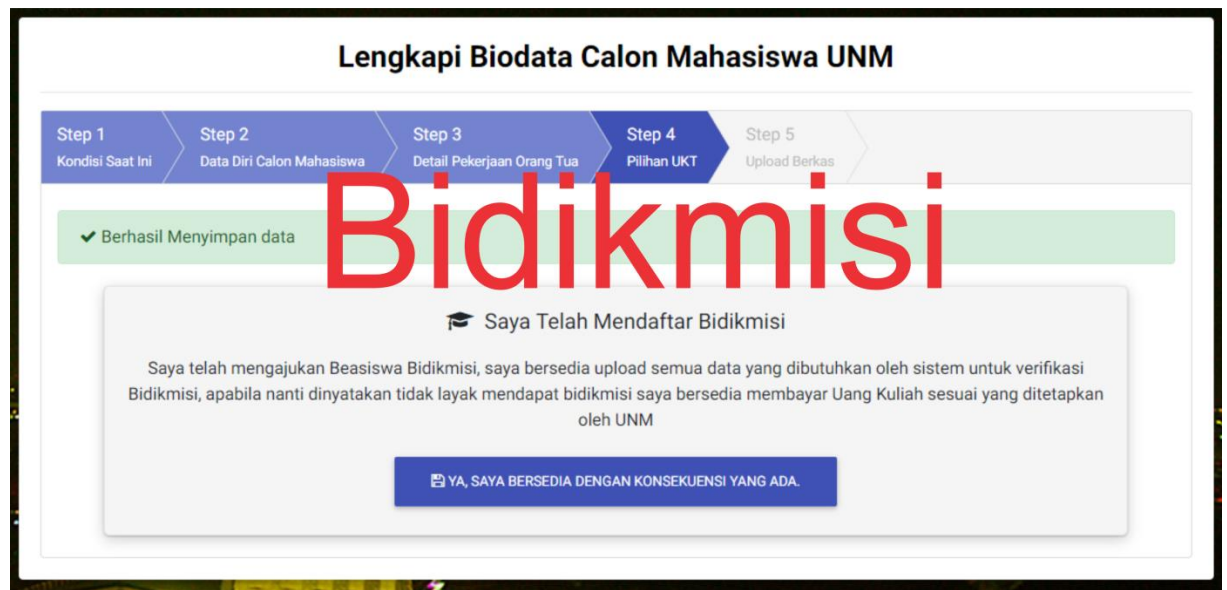

- 6. Setelah memilih jenis UKT, lanjutkan dengan upload Berkas. Pada tahap upload berkas mahasiswa di wajibkan memiliki akun gmail. Untuk lebih jelas baca tata cara Upload Berkas UKT.
	- a. UKT berdasarkan Sistem

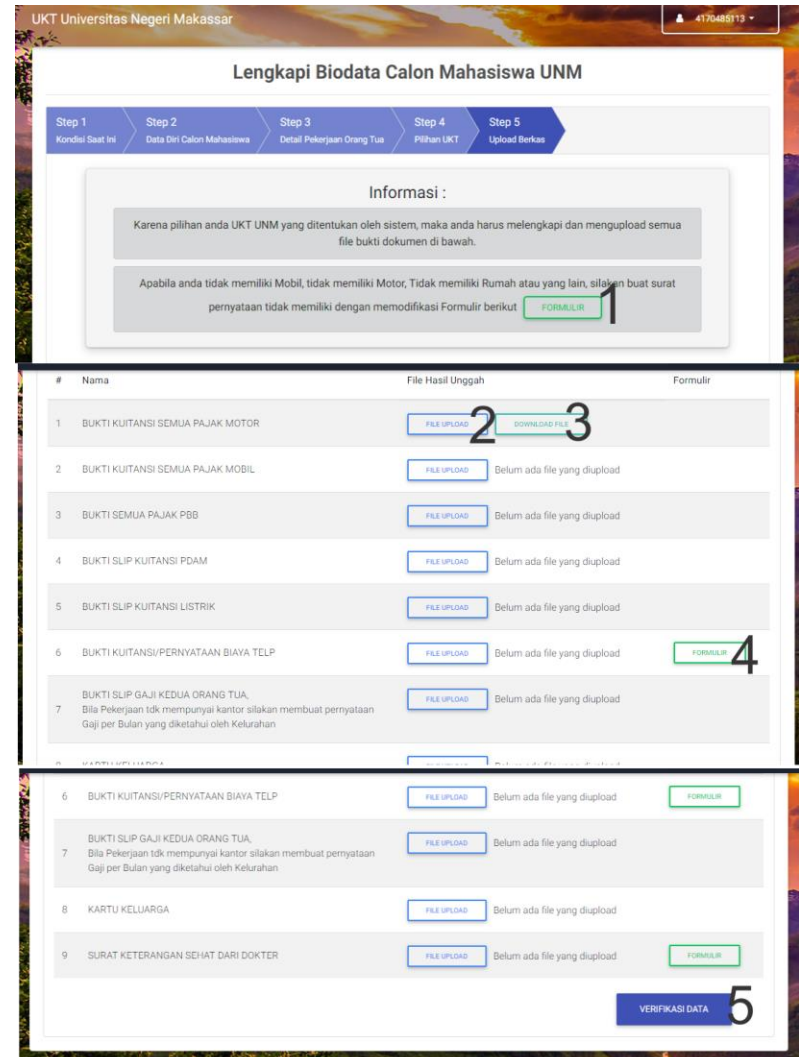

- **Ket : 1. Mendownload format surat pernyataan(tidak memiliki rumah, rumah atau yg lain)**
	- **2. Upload File**
	- **3. Mendownload file yg telah didownload**
	- **4. Mendownload format surat pernyataan**
	- **5. Verivikasi data**
- b. UKT Golongan Tertinggi

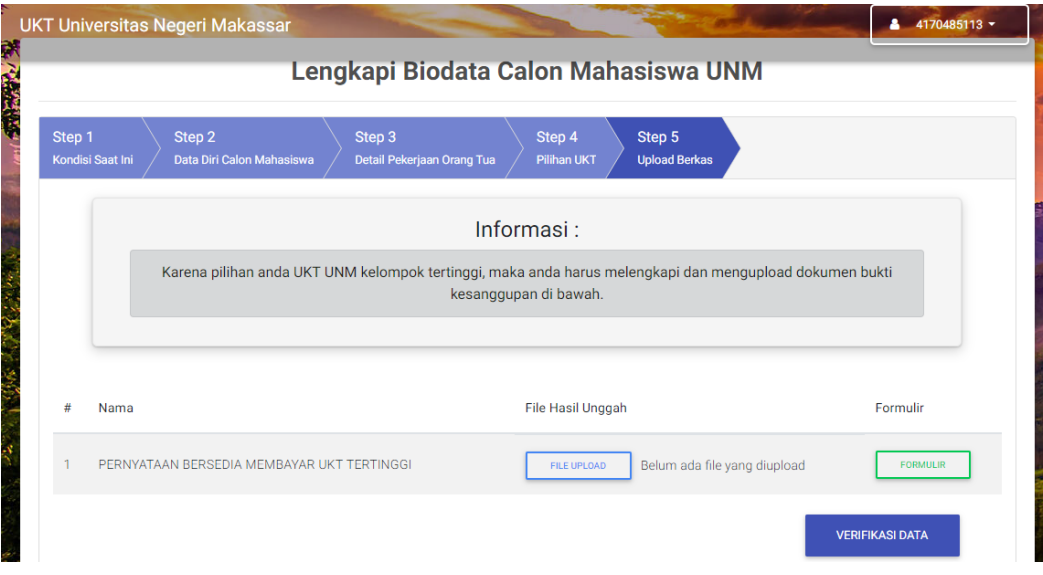

c. UKT Bidik Misi

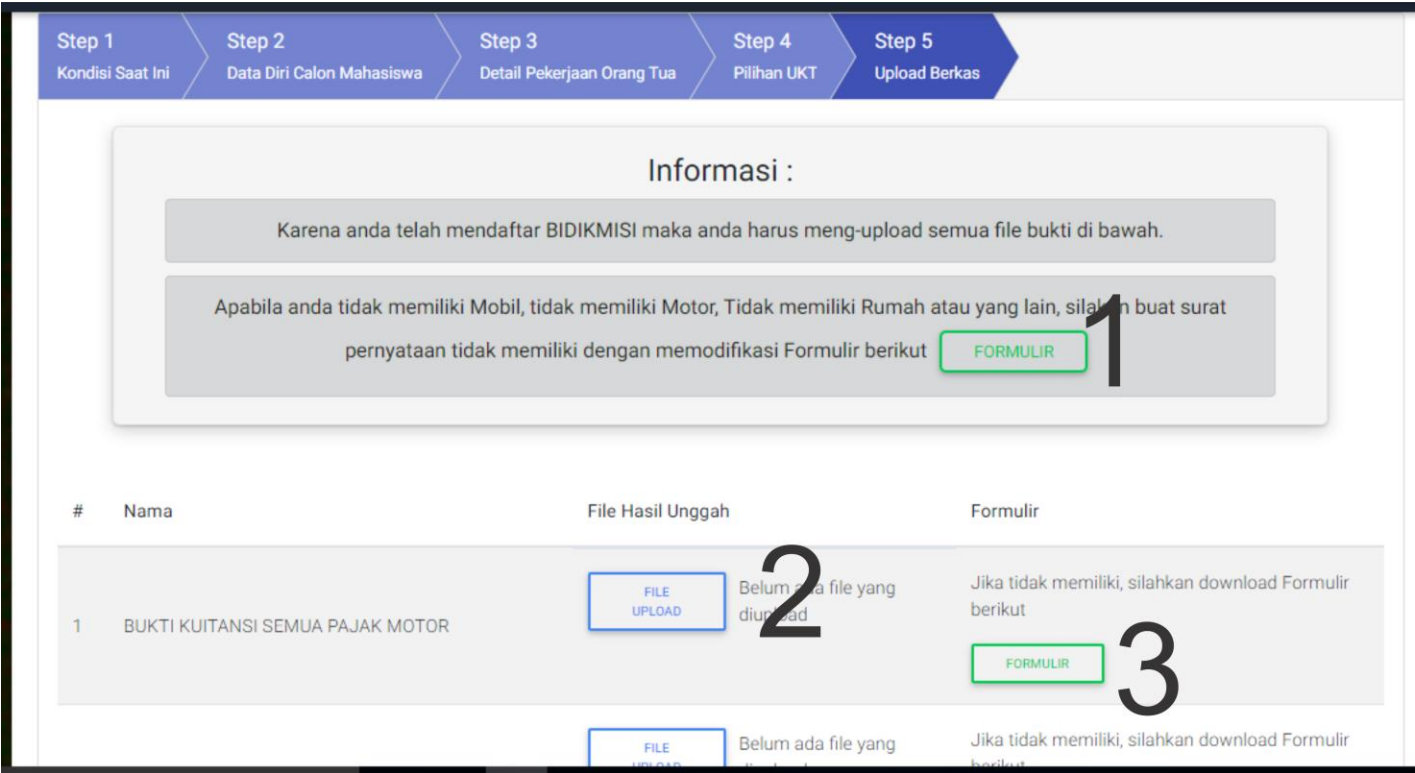

### **Ket : 1. Mendownload format surat pernyataan**

#### **2. Upload File**

**3. Mendownload format surat pernyataan**

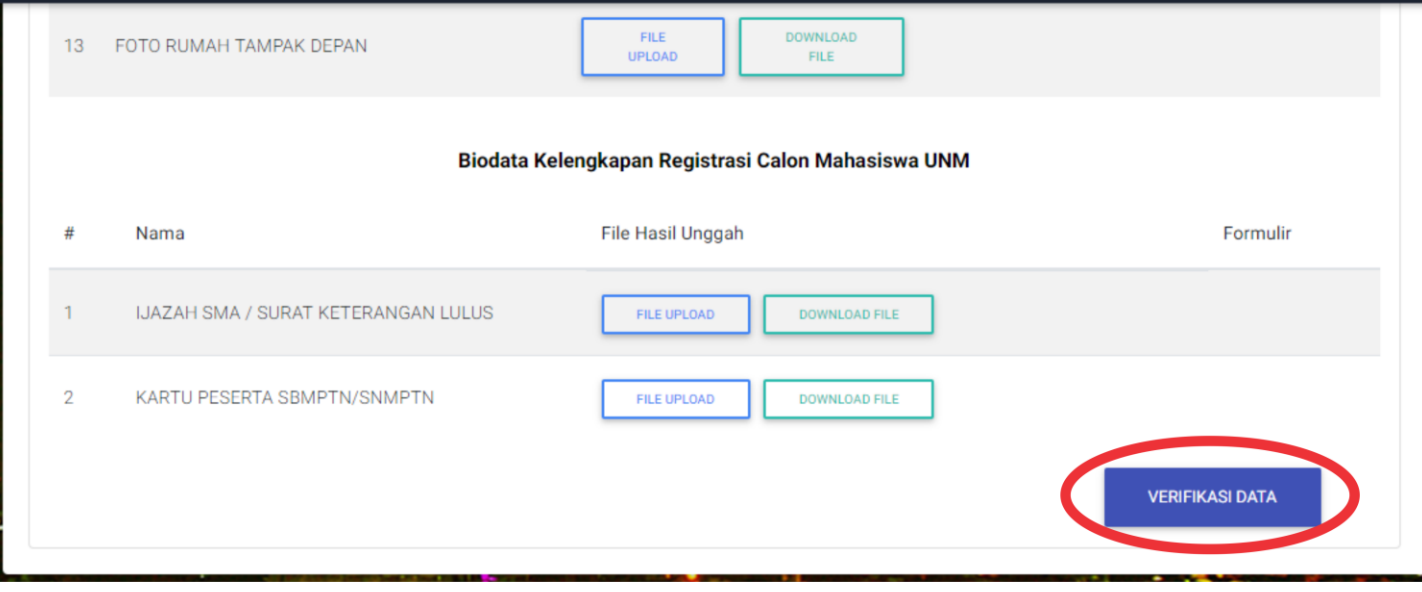

7. Setelah melakukan upload berkas untuk semua jenis UKT yang telah dipilih, lakukan cek data anda sebelum melakukan finalisasi data.

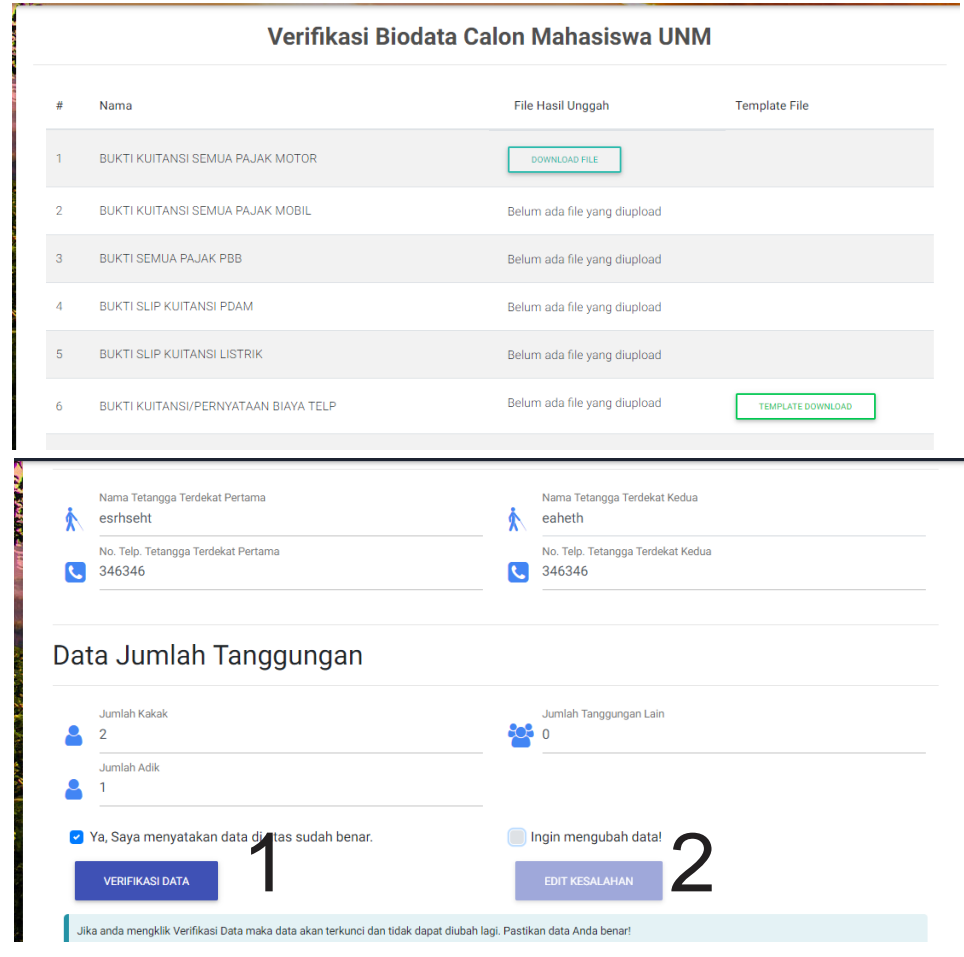

Ket:

- 1. Lakukan verifikasi dan finalisasi data anda, lanjutkan finalisasi jika anda yakin, semua data dan berkas benar dan terupload, klik "Verifikasi data", **setelah verifikasi data mahasiswa tidak dapat melakukan edit dan perubahan data.**
- 2. Edit kesalahan, jika anda ingin melakukan edit data akan kembali ke halaman awal pengisian data.
- 8. Setelah melakukan verifikasi, berikutnya :

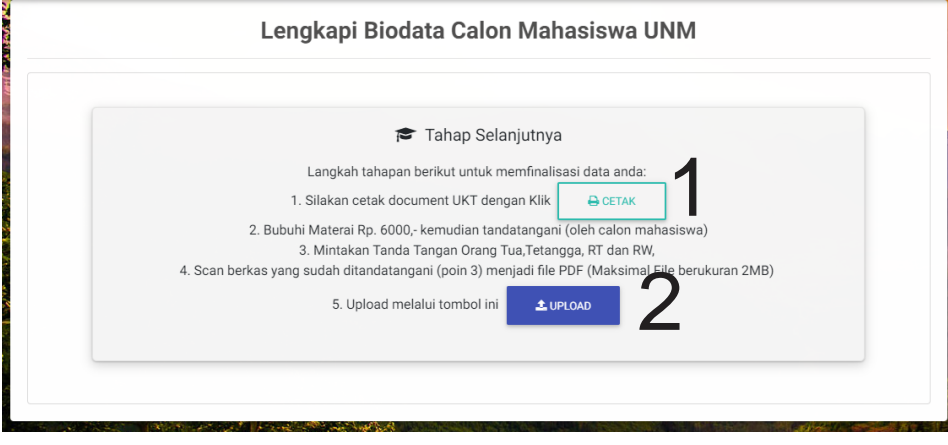

**Ket : 1. Cetak Data Biodata Mahasiswa yang telah diinput 2. Upload berkas poin nomor 1**

9. Setelah melakukan upload dan simpan, akan menuju halaman finalisasi.

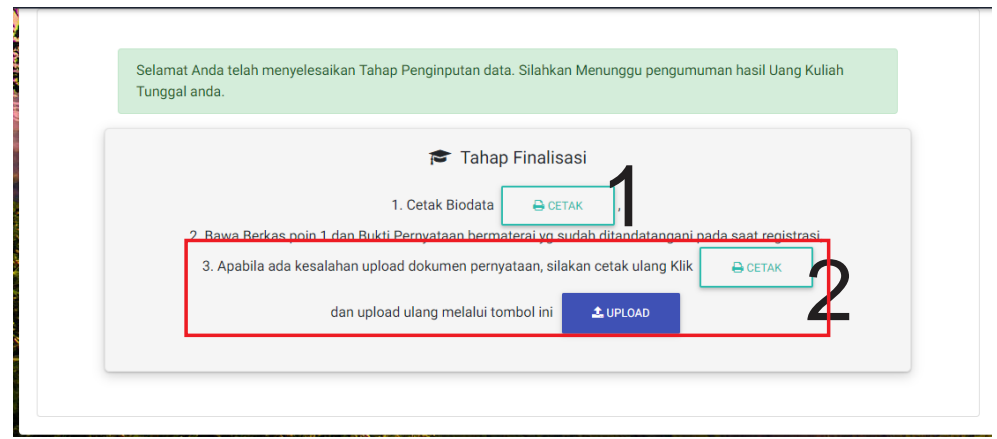

**Ket : jika sudah sampai tahap ini anda telah berhasil melakukan pendaftran UKT UNM**

**1. Cetak** BUKTI PENYELESAIAN DAN FINALISASI BIODATA UKT

**2. Pada poini 3 di gambar dilakukann apa bila terdapat kesalahan upload dokumen pada tahap (8) .**

10.Selesai

# Step By Step UPLOAD FILE Calon Mahasiswa(i) SimUKT UNM

1. Upload berkas pada UKT, mahasiswa(i) akan diminta untuk login ke akun Google.

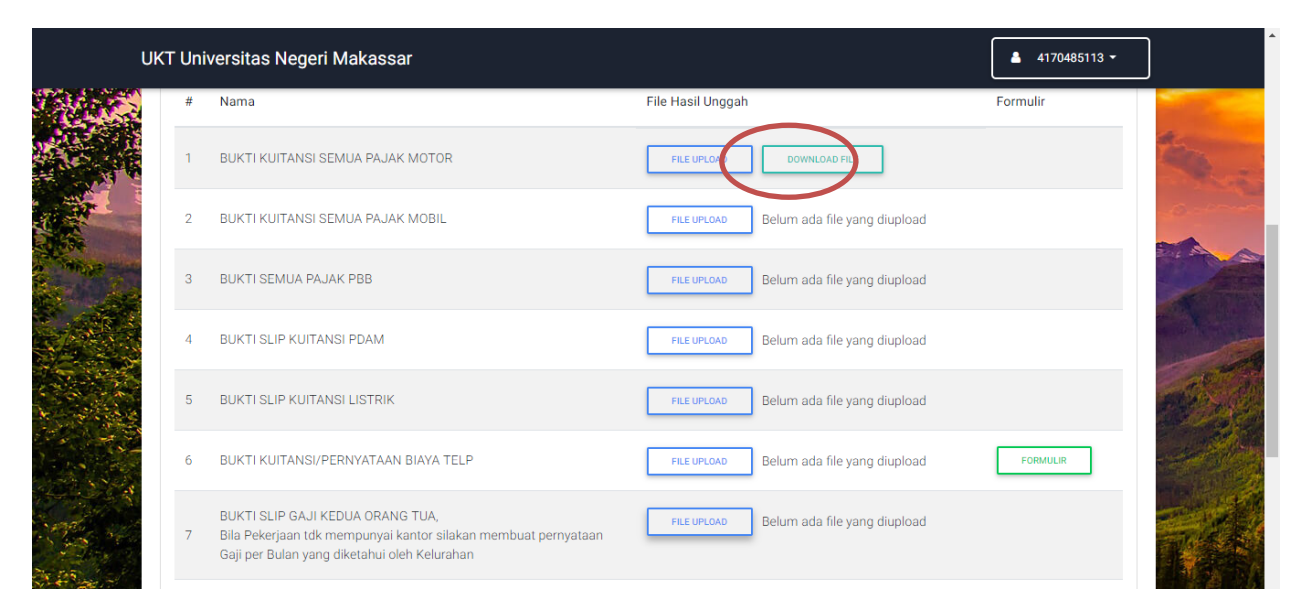

2. Setelah klik file upload, akan ter-direct untuk login ke akun gmail

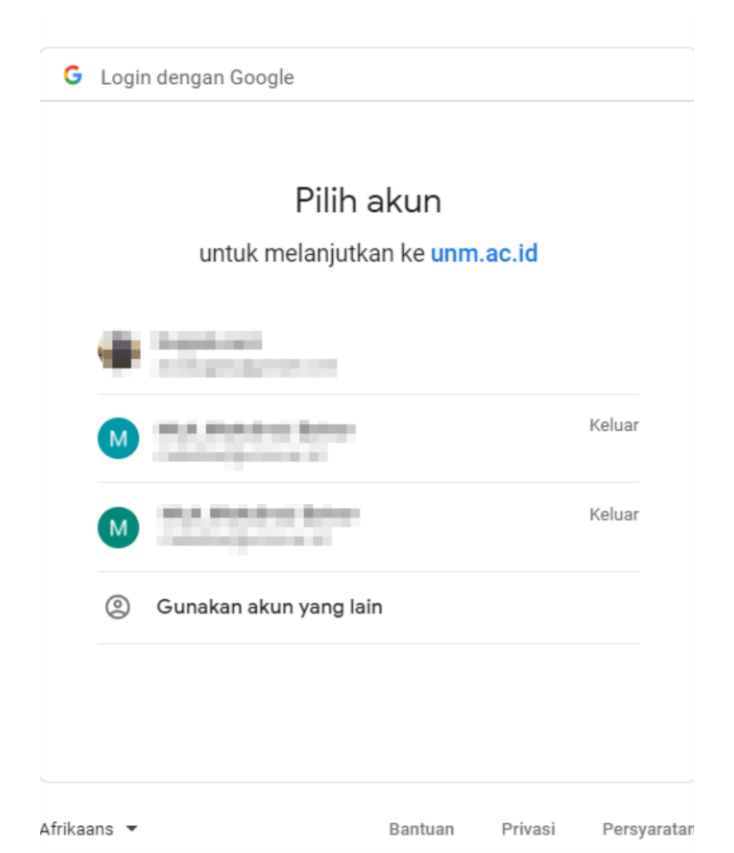

**Nb.pilih salah satu akun gmail. Akan muncul peringantan seperti gambar dibawah, klik lanjutan dan buka unm.ac.id.**

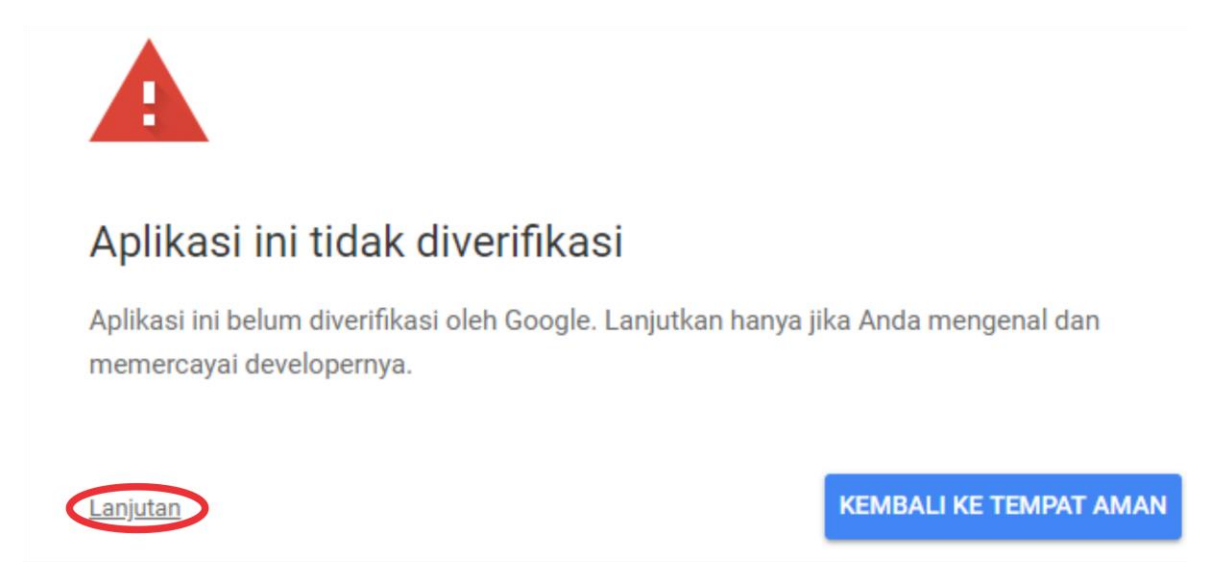

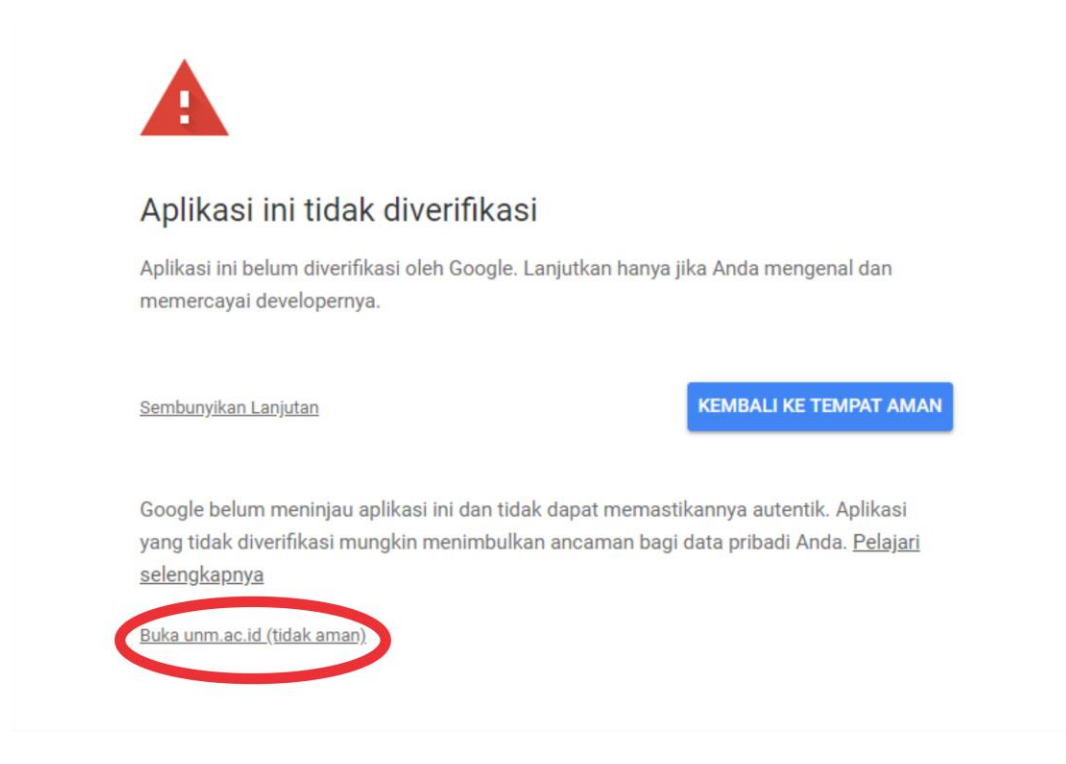

3. Setelah melakukan login ke gmail, akan muncul permintaan izin seperti gambar di bawah ini.

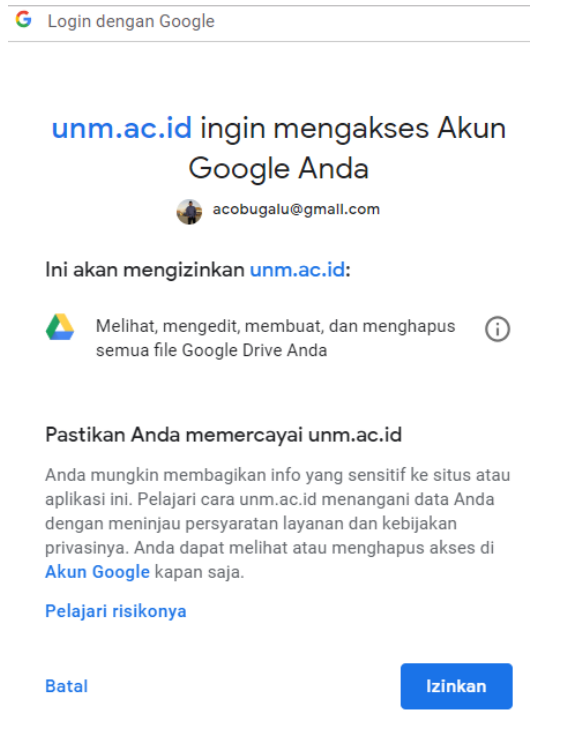

**Nb: klik "izinkan"**

4. Setelah tahapan izinkan. Akan kembali ke halaman upload, lanjutkan upload file.

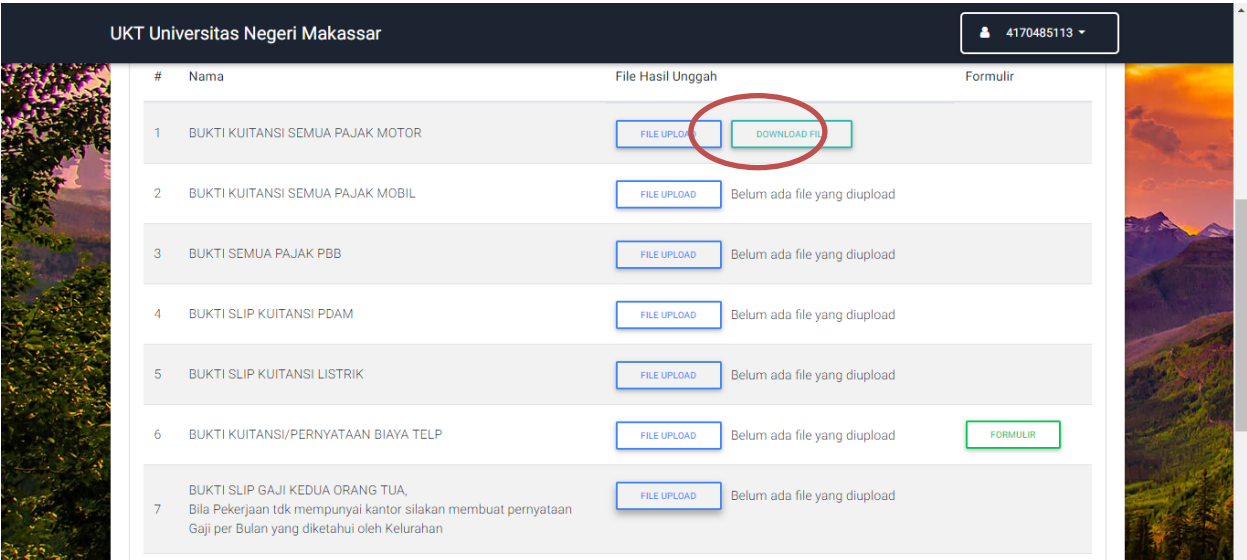

## **Nb: klik upload file**

5. Setelah klik upload file, akan muncul halaman baru untuk upload file

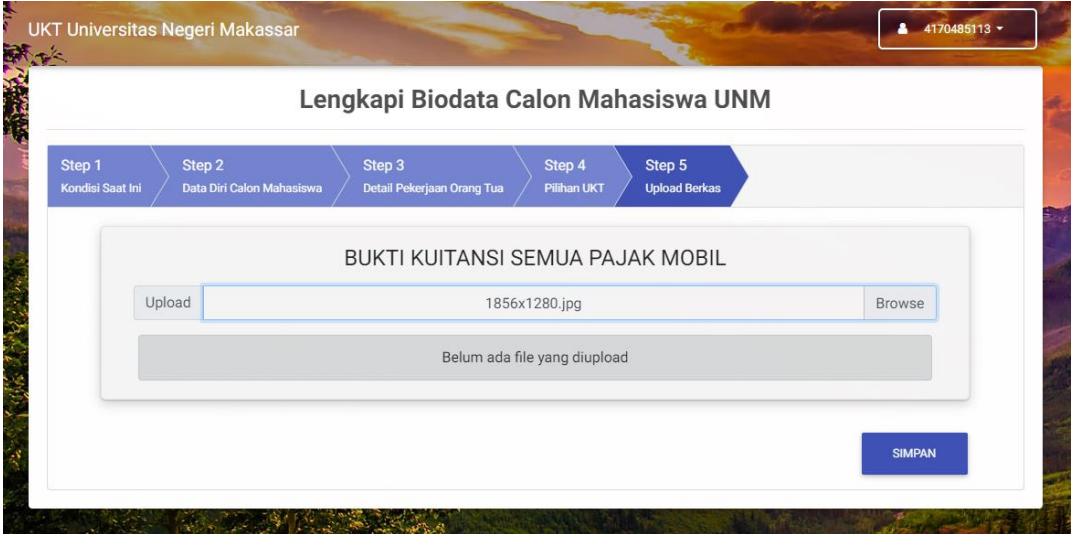

**Nb: klik browse file dan simpan, akan kembali ke halaman upload berkas. Proses menghubungkan ke google drive hanya di lakukan satu kali.**

6. Selesai